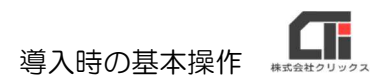

# 導入時の基本操作

### 1.[環境設定]の[基本情報の設定]を設定する

全ての機能に目を通し、必要な設定を行ってください。 機能の詳細につきましては、メニュー画面の[管理者用マニュアル]を参照ください。

### 2.[電子交付同意書]の文章を確認・修正する

電子交付同意書を利用しない場合は不要な操作です。

### 3.[社員マスタ]で社員を登録する

【1】:手動で1名ずつ社員を登録する

[社員マスタ]をクリックし、[追加する]をクリックし、情報を入力し、[登録する]をクリッ クします。

【2】:CSV 取込をする

Q&A「社員マスタを CSV 取込したいのですが、どうすればいいですか」 https://www.clicks.ne.jp/top/support/User/paylook\_qa.php?id=53

## 4 従業員に URL やログイン ID、 パスワードを伝える

【1】PDF で通知する(PDF を印刷し、QR コードの記載した紙を手渡しする。) [お知らせ課定]の「お知らせメール送信]の機能をご利用ください。 機能の詳細につきましては、メニュー画面の「管理者用マニュアル]をご参照ください。

【2】事前にメールで通知する

[お知らせ設定]の[お知らせメール送信]の機能をご利用いただけます。 機能の詳細につきましては、メニュー画面の「管理者用マニュアル]をご参照ください。

【3】月次処理のメールで通知する

月次処理のメールは、明細データのアップロードとセットになっております。

(メールだけの送信は出来ません。また、明細データをアップロードする前に「メール本文の設 定]をする必要があります。)

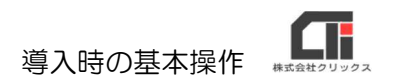

## 5.(任意)月次処理のメールの文章を作成する

[メール本文の設定]をクリックし、メール本文を登録します。

※明細データは、[給与等 CSV の取込]で CSV を取込めば、公開日に従業員用サイトに反映する為、 公開日を従業員に周知していれば、毎回明細を公開した旨のメール通知をする必要はありません。

#### 【注意点①】明細をアップロードする場合、

「送信先」で「PC/携帯」を切り替え、2パターンの本文を作成してください。

「送信先:PC」は、[社員マスタ]で「送信先区分:PC のみ、PC/携帯」が設定されており、 「PC メールアドレス」が登録されている従業員に送信されます。

「送信先:携帯」は、[社員マスタ]で「送信先区分:携帯のみ、PC/携帯」が設定されてお り、「携帯メールアドレス」が登録されている従業員に送信されます。

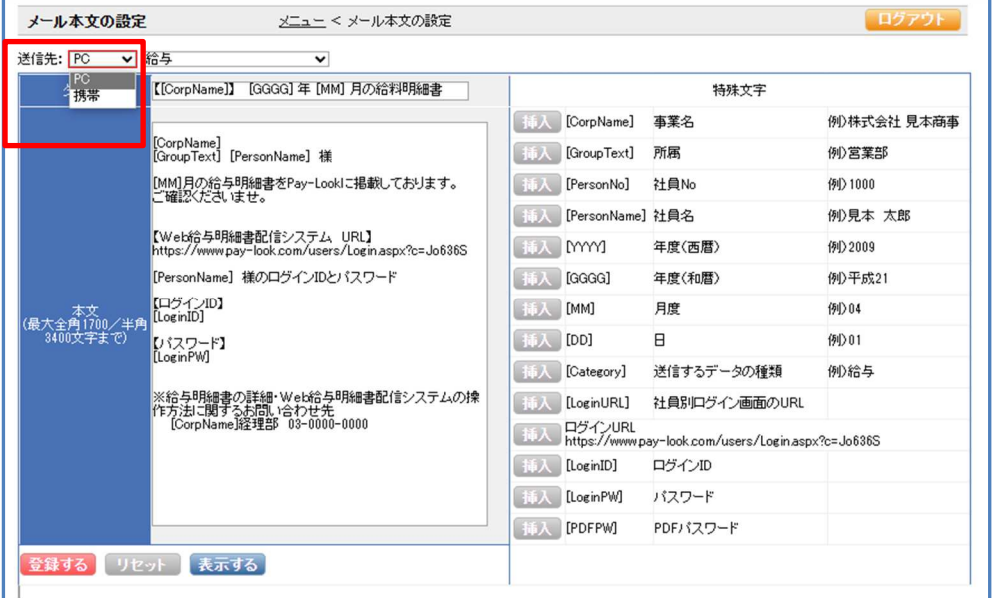

### 【注意点②】[メール本文の設定]のメール本文の登録は、[給与等 CSV の取込]の前に行って ください。

[給与等 CSV の取込]で CSV 取込んだ際に設定されていたメール本文が送信します。

[給与等 CSV の取込]で CSV 取込んだ後に、メール本文の修正を行う場合は、再度メール本文 の修正後、[給与等 CSV の取込]で CSV を取込直してください。

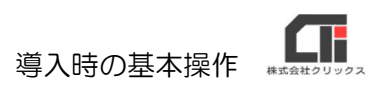

## 6.[明細レイアウト]を作成する

[明細レイアウト]をクリックし、「会社名」「社員の敬称印字」を設定し、[登録]をクリック します。

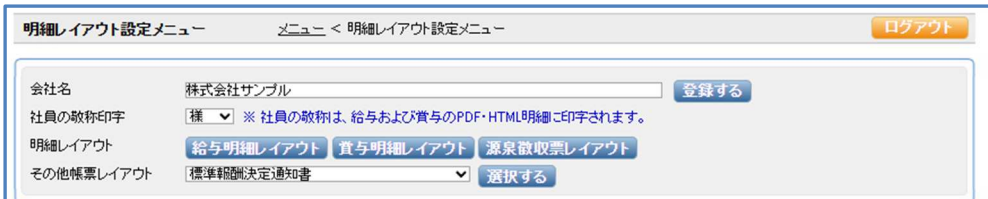

アップロードする明細のレイアウトを作成します。

※参考資料「営与の取込」

http://clicks2.sakura.ne.jp/support/pay-look/qa/initial\_setting\_bonus.pdf

## 7.(給与・賞与の明細レイアウトを作成した場合)[社員マスタ] に明細レイアウトを設定する

[社員マスタ] をクリックし、各従業員に明細レイアウトを設定します。

Q&A「社員の明細レイアウトを変更したい場合はどうすればよいですか」 https://www.clicks.ne.jp/top/support/User/paylook\_qa.php?id=47

## 8.明細データを取込む

※参考資料「賞与の取込」

http://clicks2.sakura.ne.jp/support/pay-look/qa/initial\_setting\_bonus.pdf

【確認ポイント】取込の一番最後の画面で、取込件数を確認する

「済:正常」と表示したプルダウンの右に取込件数を表示します。 分母と分子が同じ数の場合、CSV 上の全ての従業員が取り込まれた事になります。

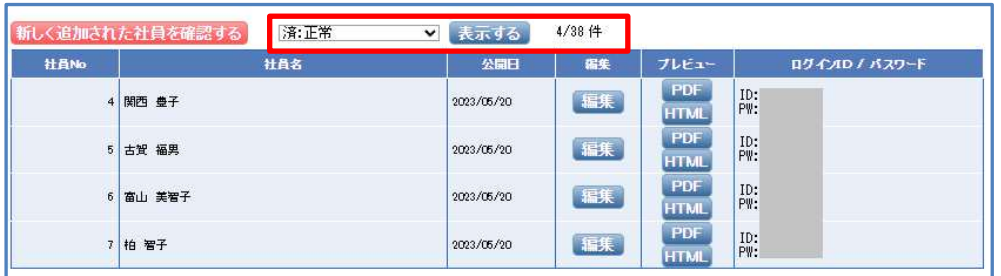

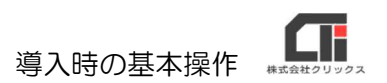

## 9.(任意)メールを送信・送信予約する

※従業員サイトの明細のアップロードは、公開日の0時になりますが、 メールの予約は 10 分毎に設定出来ます。

20230605 版